#### <span id="page-0-0"></span>Engineering Sketch Pad (ESP)

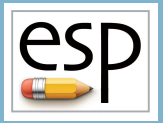

# Training Session 7 Sketcher Fundamentals

#### John F. Dannenhoffer, III

jfdannen@syr.edu Syracuse University

#### Bob Haimes

haimes@mit.edu

Massachusetts Institute of Technology

updated for v1.18

Dannenhoffer [ESP Training - Session 7](#page-40-0) 19 June 2020 1 / 41

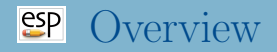

- Purpose of Sketches
- Sketching Segments
- Sketching methods
	- programmatically
	- interactively
- **Homework Exercises**
- Method for generating a SheetBody, WireBody, or NodeBody Sketches are used a basis of grown Bodys
	- EXTRUDE, REVOLVE, RULE, and BLEND

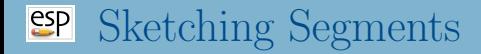

- LINSEG  $-$  straight line segment
- CIRARC circular arc
- $\bullet$  ARC alternative way of specifying a circular arc
- BEZIER Bezier curve  $\bullet$
- $\bullet$  SPLINE cubic spline

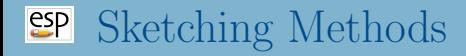

#### • Programmatically

- can generate Sketch in 3D
- user does all required math
- is very robust
- Interactively
	- can generate Sketch only in 2D
	- required math is done by solving constraints
	- is somewhat fragile

### **SP** Sketching Programmatically

- Begin with a SKBEG statement, which provides an initial point
- Add LINSEG, CIRARC, BEZIER, or SPLINE Segments
	- for the BEZIER and SPLINE statements, one curve is created from the point before these statement, using all the BEZIER or SPLINE statements
	- an SSLOPE statement before the first and/or after the last SPLINE statement can be used to specify the slope at the beginning or end
	- to have two adjacent curves, put a zero-length LINSEG between them
- Ends with a SKEND statement
	- if there are no Segments, a NodeBody is created
	- if the last Segment does not end at the point specified in the SKBEG statement, a WireBody is created
	- if the Sketch is closed, a SheetBody is created (unless the wireonly flag on the SKEND statement is non-zero)

## **SP** Programmatic Sketch Example

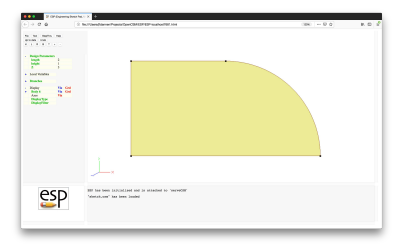

#### # sketch

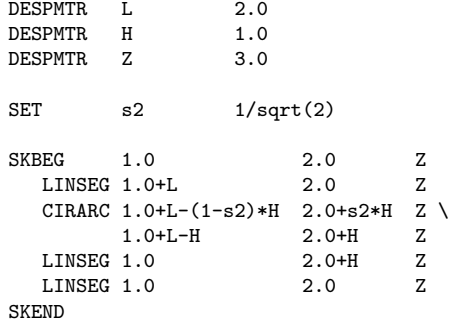

END

# **STEPS** Steps to Creating a Sketch Interactively

- <sup>1</sup> Define the Design Parameters
- <sup>2</sup> Create an empty Sketch
- **3** Draw the Segments
- Constrain the Sketch
- **5** Solve the Sketch
- Press Design Parameters in the Tree window to create each of the Design Parameters
- Most Design Parameters are a scalar, so that they have only 1 row and 1 column
- Enter nominal value(s) in the box(es) that appears
- Press OK to proceed
- Repeat as needed
- Press Branches in the Tree window to create a SKBEG Branch
	- coordinates should be specified at one point on the boundary of the Sketch
	- coordinates can be defined in terms of a Design Parameter
- A SKEND is automatically created for you
- The Sketcher is entered automatically

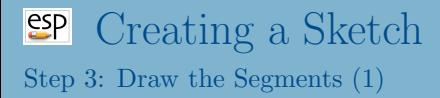

- Start drawing the Sketch at the point defined in the SKBEG Branch
	- X and Y Constraints are automatically generated at the initial point
	- **these constraints cannot be deleted**
- Draw the Segments by proceeding counter-clockwise around the Sketch (which is consistent with the right-hand rule pointing out of the screen)
- Line between previous point and cursor shows proposed position of next Segment
	- blue is default color
	- $\bullet$  if drawn in orange, a vertical  $(V)$  or horizontal constraint (H) will be added automatically

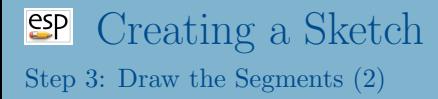

- Supported Segment types include:
	- (straight) line Segment
		- L or mouse click
	- (circular) arc Segment
		- $\bullet$  c or  $\bullet$
		- Segment turns red until you press the mouse button to set its approximate radius
	- cubic spline
		- s or S
		- cubic splines are shown only as straight line Segments in the Sketcher
	- Bezier curve control points
		- b or B
	- $\bullet$  . . .

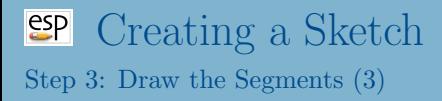

#### • Supported Segment types include:

- zero-length Segment
	- z or Z
	- constraints automatically set
- leave Sketch open (and switch mode to "Constraining...") o or O
- When Sketch is closed, its interior is filled with gray (and the mode is switched to "Constraining. . . ")
- Pressing the Undo button will remove the last Segment
- As many constraints (ncon) must be defined as there are degrees of freedom (ndof) in the Sketch
	- these values are listed in the Key window
	- the fill turns to light green when they match (**ncon=ndof**)
	- having them match is necessary, but not sufficient, for a Sketch to be properly constrained

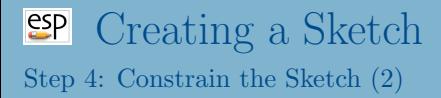

- Constraints that can be applied to Segments:
	- set the Segment's length
		- $\bullet$  1 or L
	- make the Segment horizontal  $(y_{\text{beg}} = y_{\text{end}})$ 
		- h or H
		- might be automatically created if Segment was orange when created
	- make the Segment vertical  $(x_{\text{beq}} = x_{\text{end}})$ 
		- v or V
		- might be automatically created if Segment was orange when created
	- set the inclination in degrees (measured counter-clockwise from the right horizontal)
		- o i or I

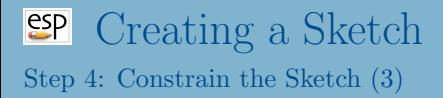

- Constraints that can be applied to circular arcs:
	- acute radius (positive if convex when drawing counter-clockwise)
		- $\bullet$  r or R.
	- $\bullet$  X-coordinate at arc center
		- $\bullet$  x or  $X$
	- Y-coordinate at arc center

 $\bullet$  y or Y

sweep angle in degrees (positive if convex when drawing counter-clockwise)

s or S

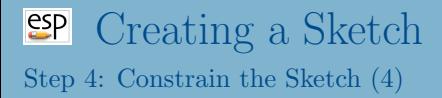

• Constraints that can be applied to points:

- $\bullet$  specify X-coordinate
	- x or X
- $\bullet$  specify Y-coordinate
	- y or Y
- adjacent Segments are perpendicular
	- p or P
- adjacent Segment are tangent (parallel)

t or T

- turning angle between adjacent Segments in degrees (positive if turning to the left)
	- a or A
- Constraints that can be applied to a pair of points:
	- specify width  $(x_{end} x_{beg})$  between two points
		- w or W
		- if first point is toward the left, a positive value should be specified
		- if first point is toward the right, a negative value should be specified
	- specify depth  $(y_{\text{end}} y_{\text{beg}})$  between two points
		- d of D
		- if first point is toward the bottom, a positive value should be specified
		- if first point is toward the top, a negative value should be specified

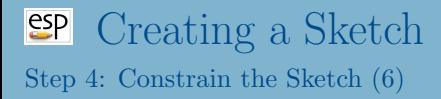

- Other options:
	- remove Constraints
		- $\bullet$   $\lt$
		- if more than one constraint is present, you are asked which constraint to remove
	- inquire about constraints at current point or Segment ?
- Pressing the **Undo** button will remove/restore the last constraint

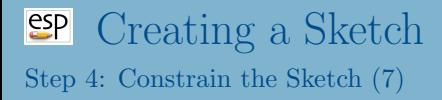

#### • Special shortcuts

- ::L[i] is the length of the Segment i
- $\bullet$  ::I[i] is the inclination of Segment i (in degrees)
- ::R[i] is the radius of CIRARC Segment i
- ::S[i] is the sweep of CIRARC Segment i (in degrees)
- Segment numbers can be determined by pressing ? near the center of a Segment
- If you need help during the constraint process
	- Press the yellow **Constraining...** button
- Redundant constraints are shown in red
	- $\bullet$  Use the  $\lt$  key to remove a redundant constraint
- Suggested new constraints are shown in green
	- Add the constraint using a key that matches the hint

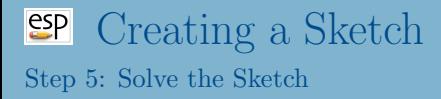

#### Press Press to Solve

- if successful, Sketch will change on screen
- if unsuccessful, read about error in Messages window to help you diagnose the problem
- Press Sketch→Save to return to normal (non-Sketching) mode
- Press Press to Re-build to see the completed Sketch

### **ED** Editing an Existing Sketch

- Select one of the Branches between the SKBEG and SKEND Branches (inclusive) and press Enter Sketcher
- Follow directions given above
- Select each of the Branches between the SKBEG and SKEND and press Delete Branch for each. Then delete the SKEND and SKBEG Branches.
- Select the SKBEG Branch and press Delete Branch (to delete whole sketch at once)

#### **SP** Image Manipulation in the Sketcher

- Recenter Sketch
	- Ctrl-h key or **H** button
- Move the Sketch to the left
	- Ctrl-l key or L button or  $\leftarrow$  key
- Move the Sketch to the right
	- Ctrl-r key or **R** button or  $\rightarrow$  key
- Move the Sketch to the bottom
	- Ctrl-b key or **B** button or  $\downarrow$  key
- Move the Sketch to the top
	- Ctrl-t key or T button or  $\uparrow$  key
- Zoom in
	- Ctrl-i key or  $PgUp$  key or  $+$  button
- Zoom out
	- Ctrl-o key or **PgDn** key or button

#### **SEP Sketching Best Practices**

- Try to start the Sketch at a point with known coordinates
- Proceed around the sketch in a counter-clockwise direction
- Constrain the X-coordinate at one or more points (or arc centers)
- Constrain the Y-coordinate at one of more points (or arc centers)
- Specify the orientation of one or more Segments
	- this is sometimes done by specifying the coordinates of both ends
- Avoid redundancies, such as:
	- points at which angles are constrained and which are adjacent to Segments in which the inclination is constrained
	- dimensions specified for both a series of Segments as well as their combination

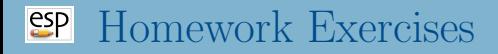

- U-shaped bracket (version 1)
- U-shaped bracket (version 2)
- oval
- bi-convex airfoil (with arcs)
- swivel base
- V-slide plate
- bi-convex airfoil (with splines)  $\bullet$
- fuselage cross-section (with Beziers)

# Example: U-bracket (version 1)

Hint: move mouse until blue line turns orange to automatically generate horizontal and vertical constraints

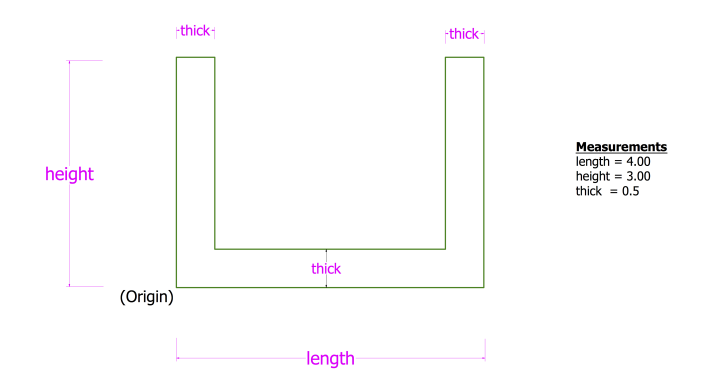

### **SP** Solution: U-bracket (version 1)

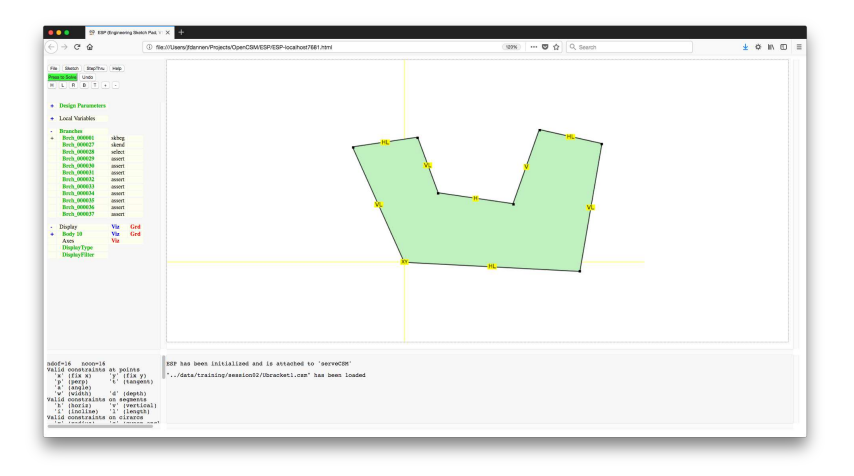

#### Example: U-bracket (version 2)

Hint: You can specify the length of a Segment to be equal to Segment 5's length with  $::L[5]$  (where the Segment number can be obtained with the "?" command).

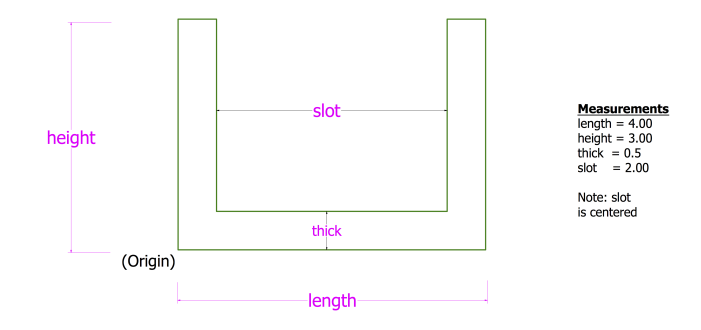

# **SP** Solution: U-bracket (version 2)

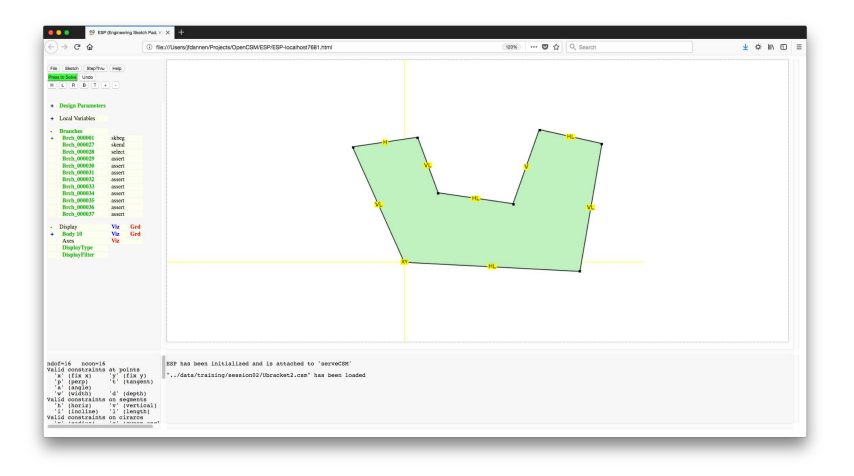

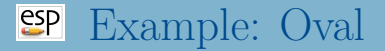

Hint: tangency constraints may be useful for this case

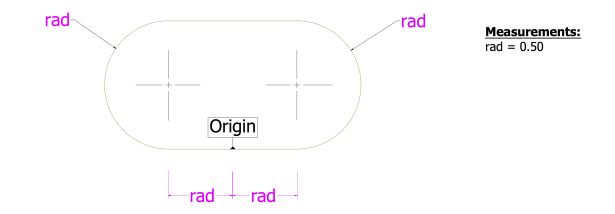

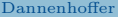

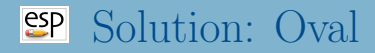

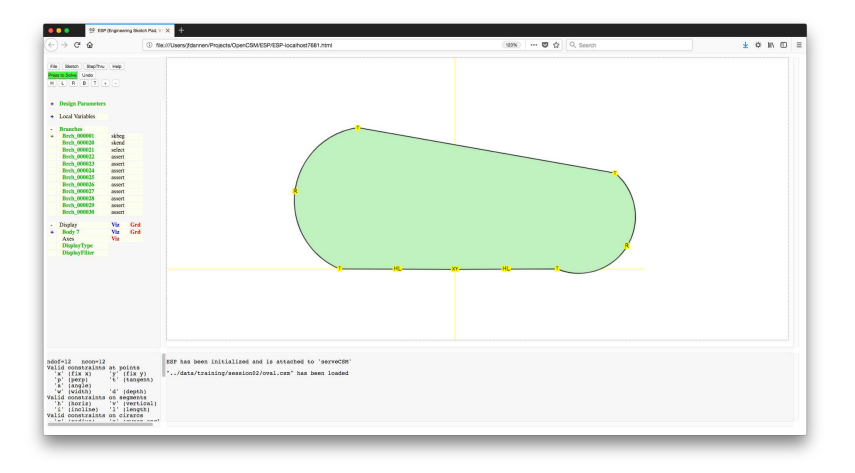

#### Example: Biconvex airfoil (with arcs) Hint: the radius() function can be used if one knows the bounding coordinates and the "dip" (see "Help" for details)

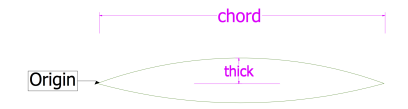

#### **Measurements:**

 $chord = 2.00$ thick =  $0.10$ 

Note: Circular Arcs

#### **SP** Solution: Biconvex airfoil (with arcs)

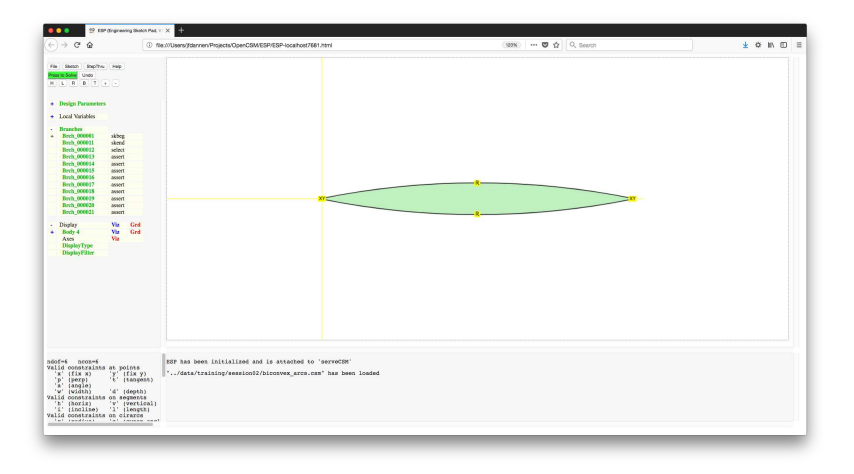

#### Example: Swivel Base

Hint: nested Sketches can be generated with a series of Sketches

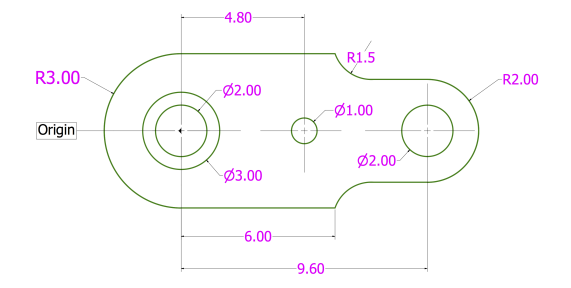

#### Solution: Swivel Base

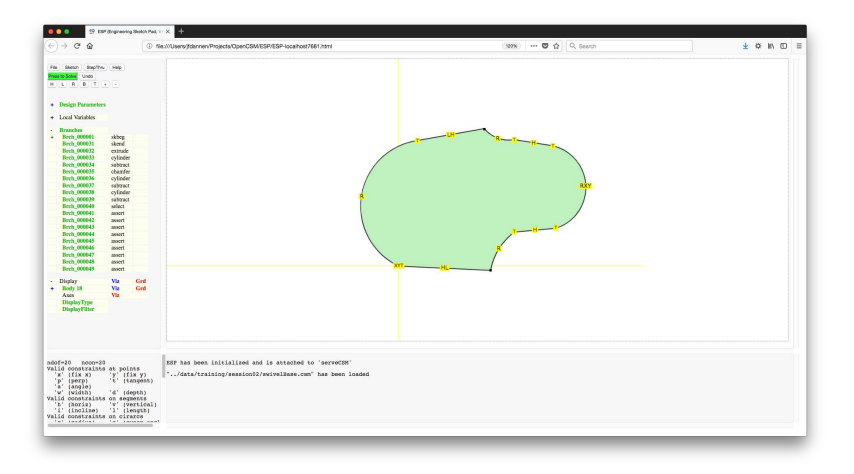

## Example: Biconvex Airfoil (with splines)

Hint: adjacent splines (with slope discontinuities) can be obtained by putting a zero-length line Segments between them

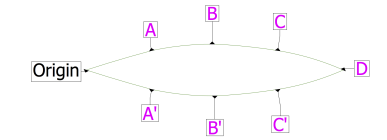

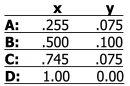

### **SP** Solution: Biconvex Airfoil (with splines)

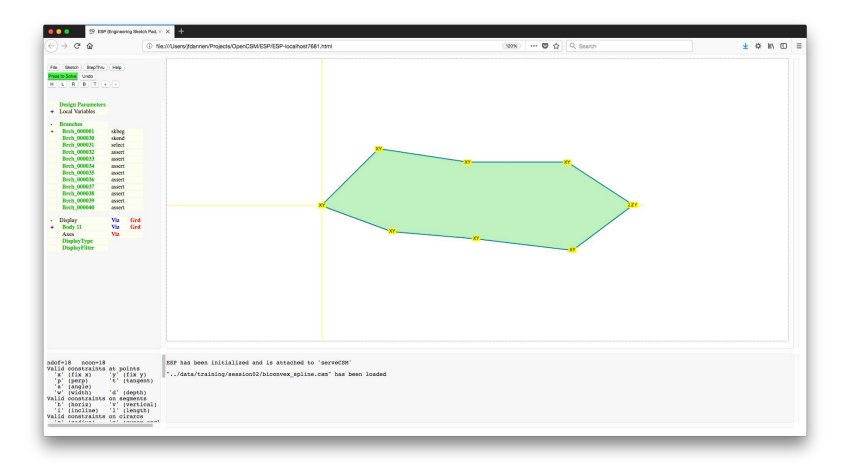

#### Example: Fuselage X-section (with Beziers) Hint: the Bezier control points are constrained in the same way as any other point

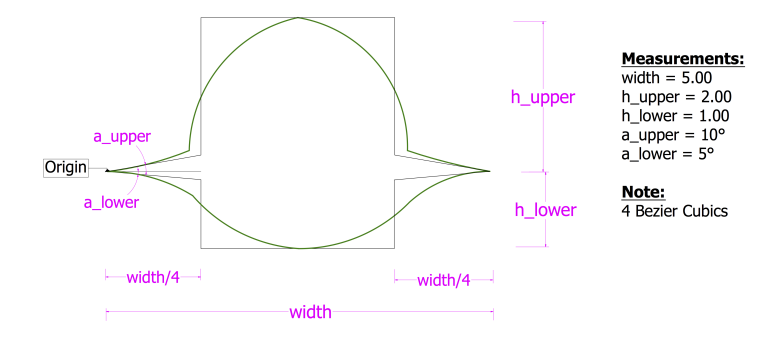

### <span id="page-40-0"></span>**SP** Solution: Fuselage X-section (with Beziers)

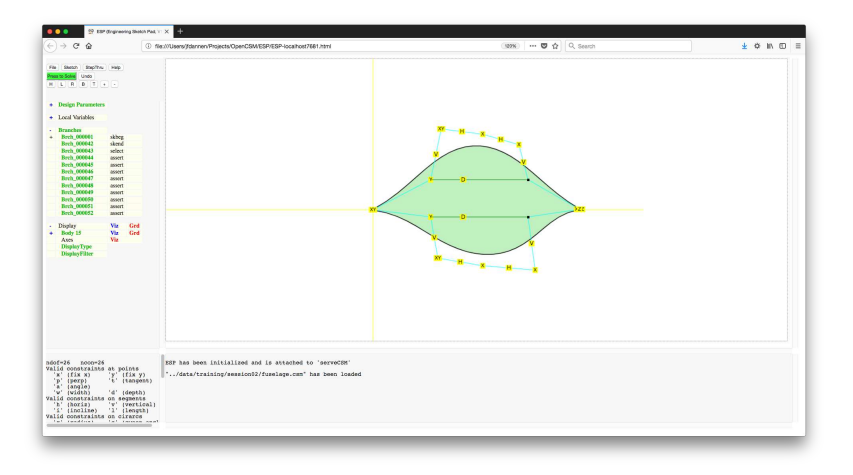